## **Como Adicionar Gráficos em Relatórios**

Nesse artigo você verá como adicionar gráficos em alguns relatórios do Linx Big Farma.

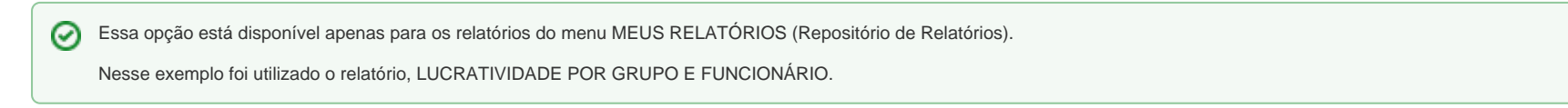

Abra o relatório desejado, realize os filtros e depois clique em , el para serem exibidos os dados.

Visualizar (F3)

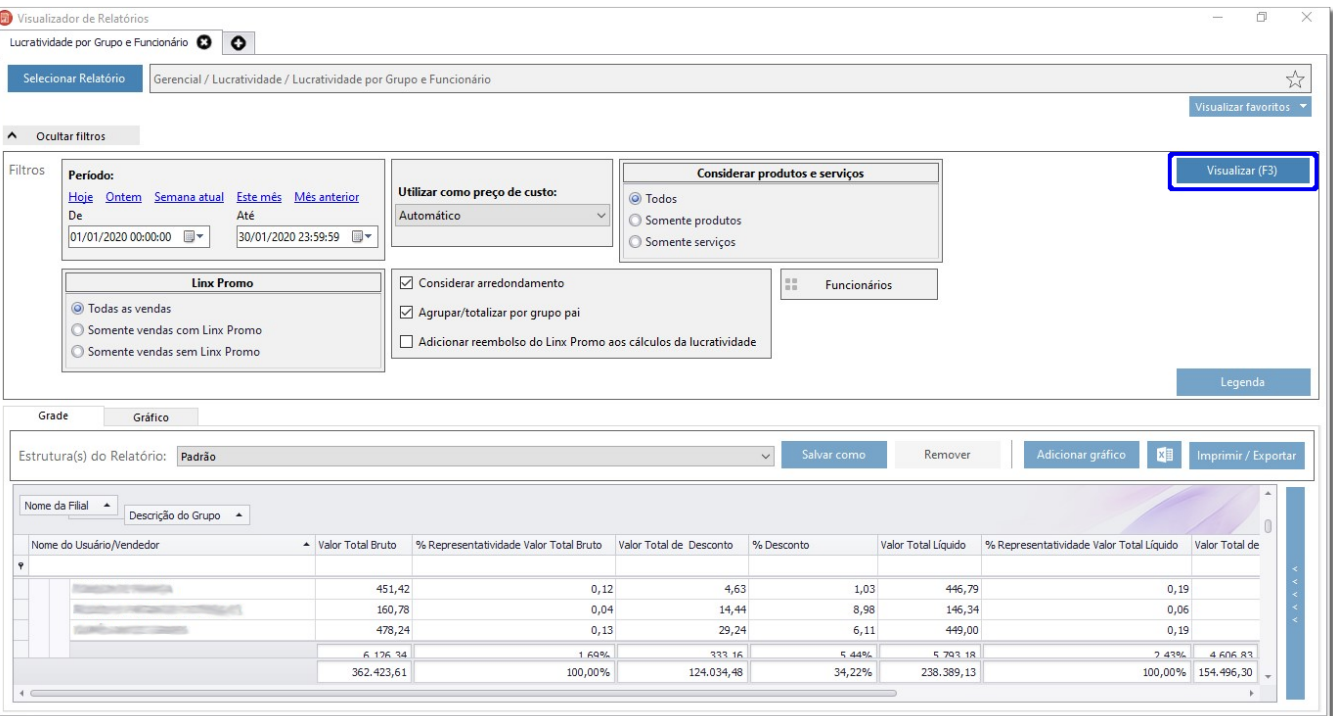

Figura 01 - Relatório

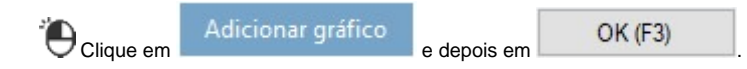

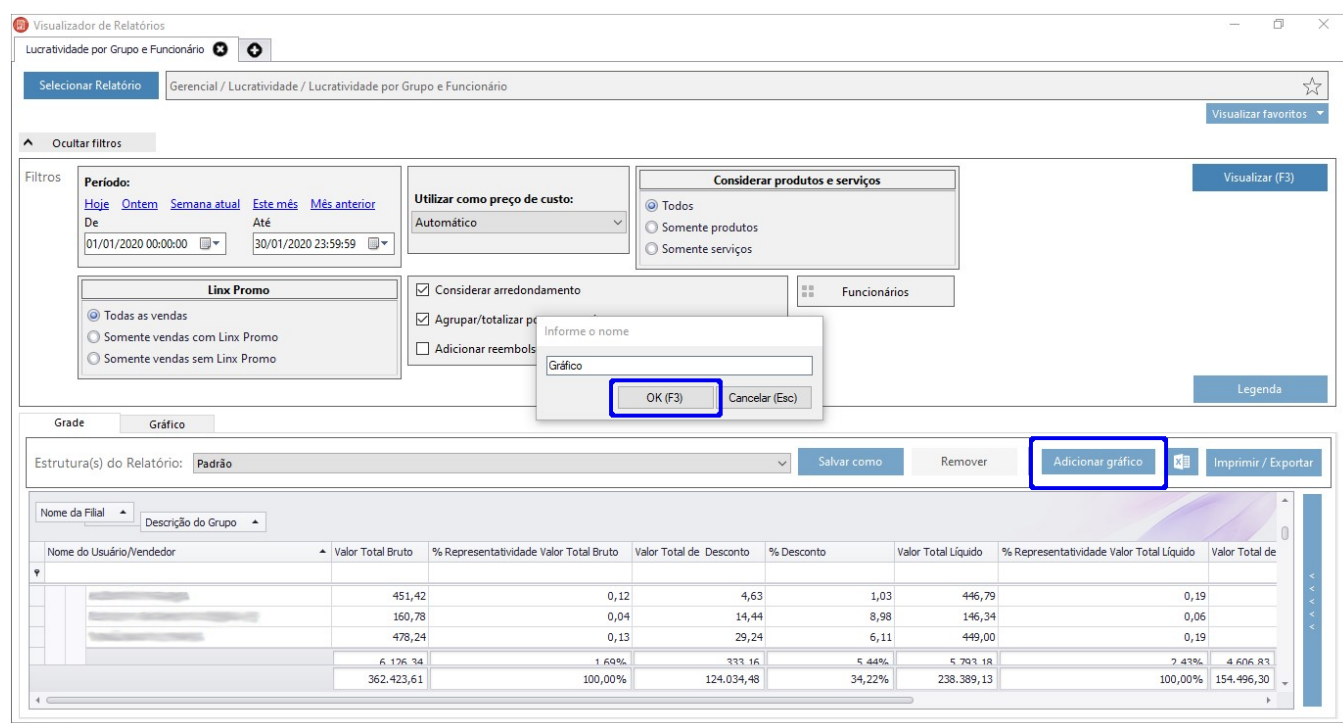

Figura 02 - Adicionando Gráficos

Na aba **Chart Type** (tipo do gráfico) selecione o tipo de gráfico desejado, e em seguida clique em .

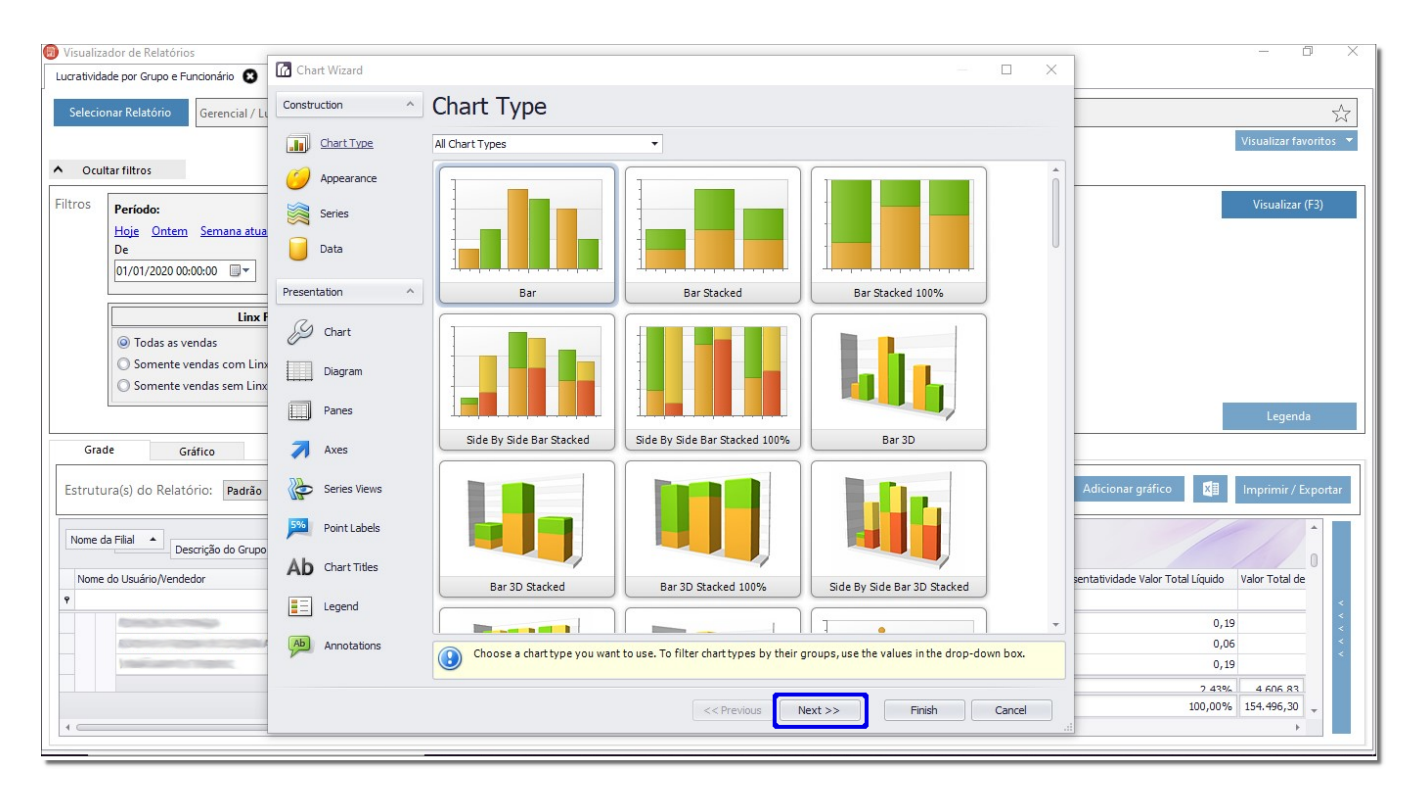

Figura 03 - Tipo de Gráfico

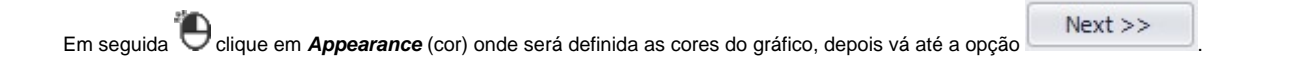

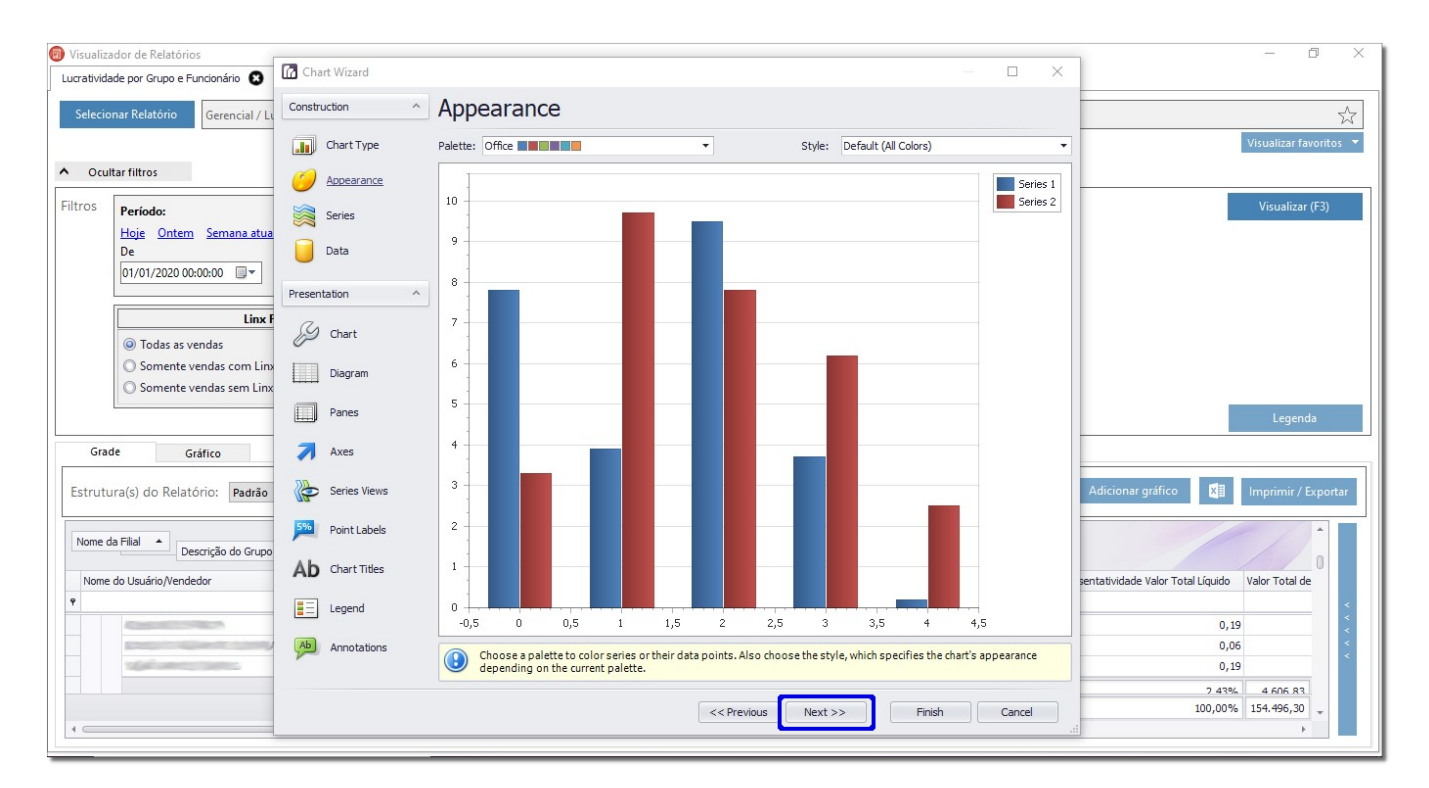

Figura 04 - Cores do Gráfico

Defina a **Series** que é o intervalo que vai trazer as informações.

## **Por Exemplo:**

No relatório que foi escolhido, queremos que saia a informação do nome do vendedor + o total de lucro que ele teve, essa informação sairá na SERIE 1.

Se quiser que saia a informação do grupo de produtos + total líquido, sairá na SERIE 2 .

Não será possível incluir mais de duas informações em uma única serie, mas será permitido adicionar várias series.の

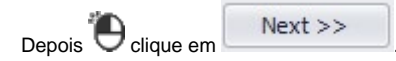

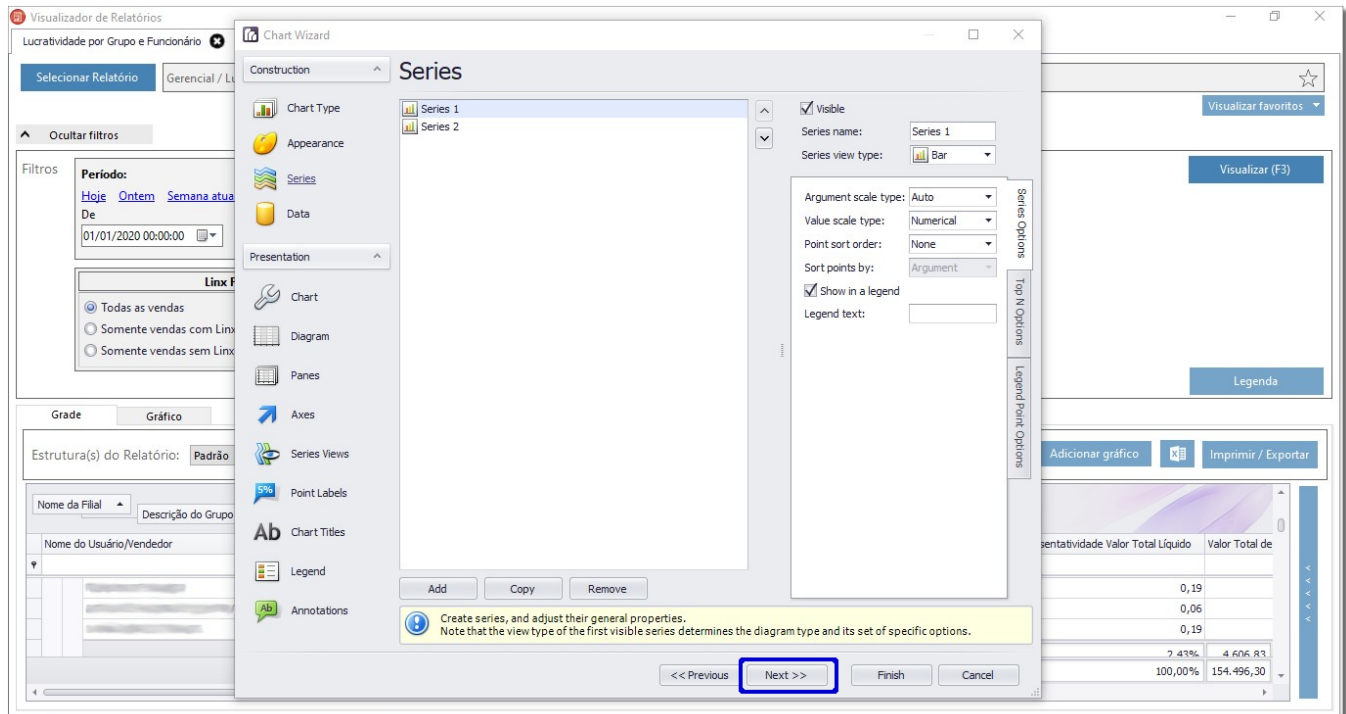

Figura 05 - Series

Será aberto a tela **DATA**.

Em seguida vá até a aba **Series Binding** e selecione o tipo de argumento.

No campo **Argument Properties** na opção **Argument scale type**, deixe a opção **Auto**.

O argumento é o "nome" da coluna do gráfico, então por exemplo, o argumento da SERIE 1 **La** será o nome do usuário + total do lucro, então deve-se no campo ARGUMENT selecionar a opção USR\_NOME, e na seção **Value Properties** apenas alterar o campo **Value** a coluna que deseja que saia junto com o argumento, que no caso será selecionado TOT\_LUCRO.

• Na SERIE 2 <sup>2</sup> faça a mesma configuração, porém, com colunas do relatório diferente, neste caso na SERIE 2 vamos colocar como exemplo o nome do grupo de produto GRUPO\_DESCR e o TOT\_LIQ.

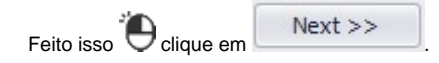

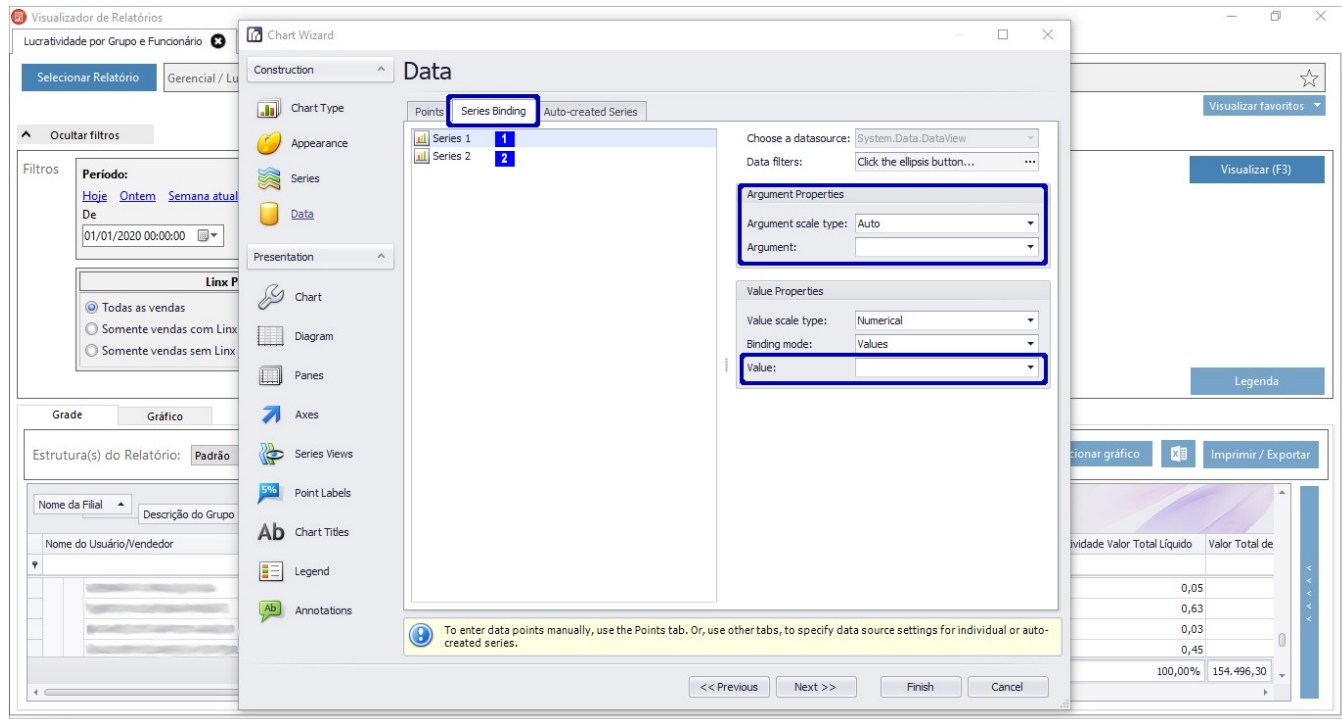

Figura 06 - Data

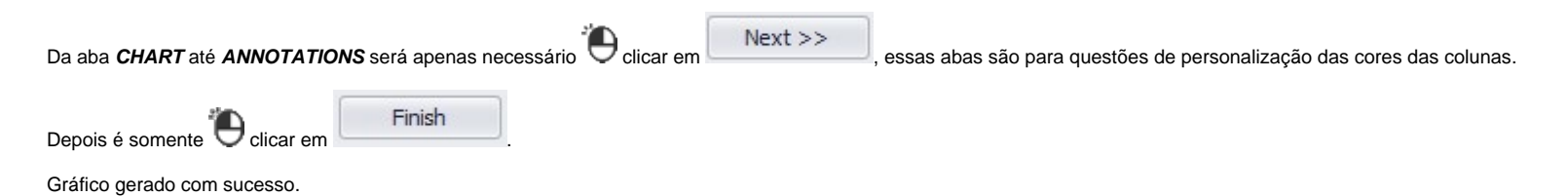

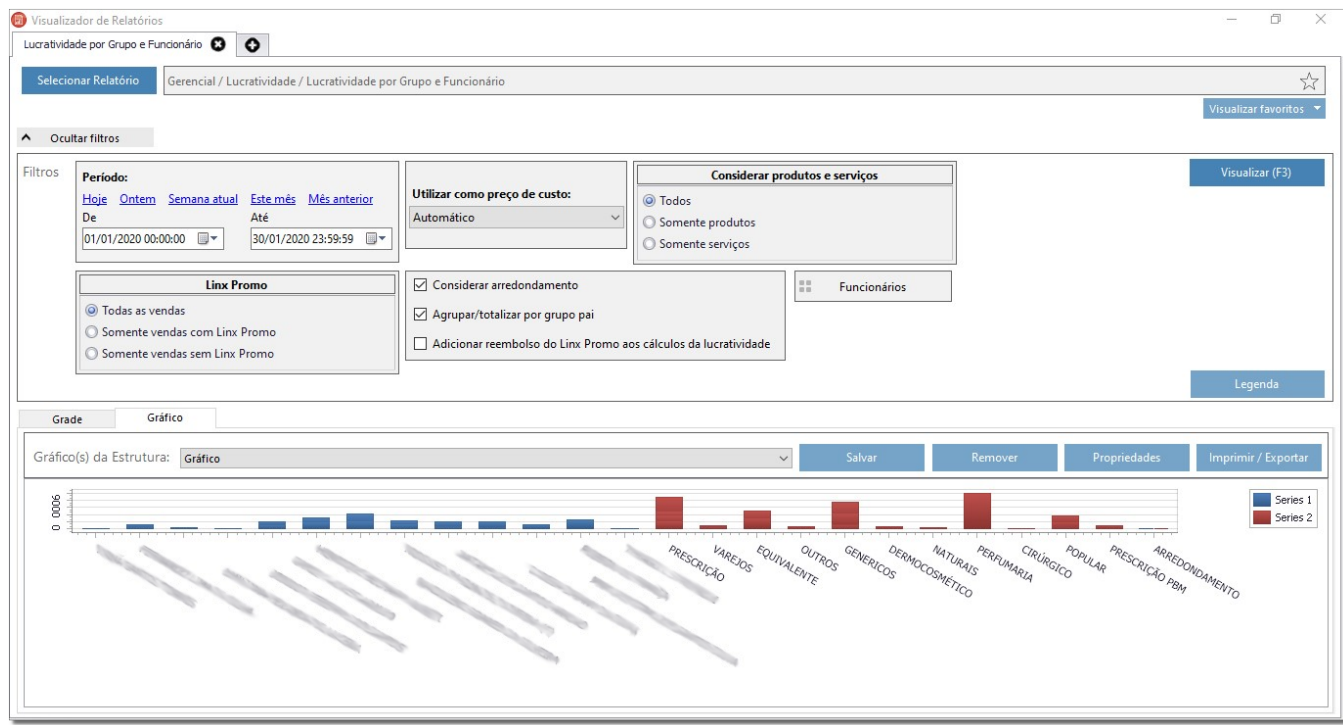

Figura 07 - Gráfico Pronto

Ao posicionar o mouse em cima do usuário na sua coluna, aparece os valores e esses valores correspondem ao total de lucro que foram configurados na SERIE 1.

Nas colunas em azul, aparecem apenas o nome do usuário + lucro, nas colunas em vermelho aparecerão a configuração da SERIE 2, que foi o nome do grupo do produto + total líquido.